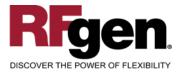

# **Inventory Transfer**

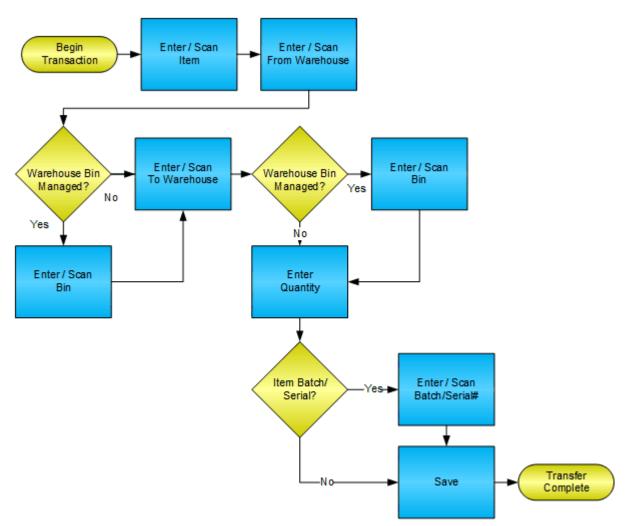

RFgen Software 1101 Investment Boulevard, Suite 250 El Dorado Hills, CA 95762 888-426-3472

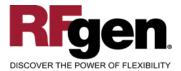

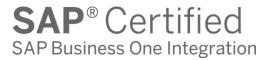

# **License Agreement**

All information contained in this document is the intellectual property of RFgen Software, a division of the DataMAX Software Group, Inc. This document may not be published, nor used without the prior written consent of RFgen Software. Use of the RFgen Software Open Source code is at all times subject to the DataMAX Software Group Open Source Licensing Agreement, which must be accepted at the time the source code is installed on your computer system. For your convenience, a text copy of the DataMAX Software Group Open Source Source Licensing Agreement is also loaded (and may be printed from) your RFgen-based system.

#### **Requirements**

• RFgen Version 5.0 or later

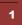

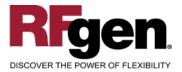

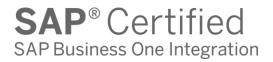

#### **Table of Contents**

| INVENTORY TRANSFER                          | . 3 |
|---------------------------------------------|-----|
| ✓ VALIDATIONS                               | .4  |
|                                             | .4  |
|                                             | .4  |
| CONSIDERATIONS                              | . 5 |
| SAP BUSINESS ONE PROGRAMS – REFERENCE       | . 6 |
| BASIC TEST SCRIPT                           | .7  |
| TEST SCRIPT DESCRIPTION: INVENTORY TRANSFER | . 8 |
| Execution Procedures                        | . 8 |
| OVERALL TEST CASE RESULTS                   | . 9 |

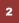

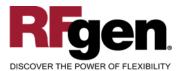

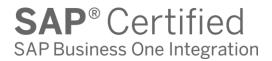

#### **Inventory Transfer**

|          | Inventor | y Transfer  |       |
|----------|----------|-------------|-------|
| Item#    | A00001   |             |       |
|          |          | eprint 1420 |       |
| From WH  | 05       | Bin Ware    | house |
| From Bin | 05-A1-S  | 1-L1        |       |
| To WH    | 02       | West Cos    | st    |
|          |          |             |       |
| Qty      | 1        | 39          | (Max) |
|          |          |             | Save  |
|          |          |             |       |

This mobile application transfers inventory from a warehouse to another warehouse. If you are using a Bin enabled warehouse the From and To Bin fields will be used. Batches and/or serial numbers are also accounted for.

The following conditions apply to the RFgen implementation for the Inventory Transfer mobile application within the SAP Business One environment.

Note: any of these parameters may be easily adjusted to meet the unique requirements of your company.

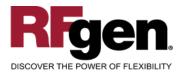

#### Validations

| Prompt         | Method of Validation |
|----------------|----------------------|
| ltem           | OITM                 |
| Batch          | OBTN                 |
| From Warehouse | OWHS                 |
| From Bin       | OBIN                 |
| To Warehouse   | OWHS                 |
| To Bin         | OBIN                 |
| Quantity       |                      |
| Serial         | OSRN                 |

#### ✓ Edits

| Condition                                  | Special Circumstance |
|--------------------------------------------|----------------------|
| Default Warehouse                          | User Defined         |
| Quantity not greater than Quantity on Hand |                      |
| Quantity entered <=0                       |                      |

# **⊷**Function Keys

| Кеу | Function  |
|-----|-----------|
| F1  | Show Menu |
| F4  | Exit      |
| F5  | Search    |

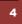

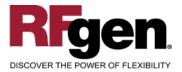

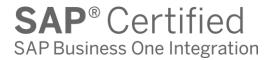

#### **Considerations**

- 1. Does Warehouse default based on user?
- 2. Is batch or serial control used?
- 3. Are bin used?

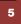

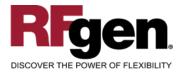

#### SAP Business One Programs – Reference

#### **Inventory Transfers**

| nve  | entory Tran   | sfer        |                 |              |     |               |          |             | _         |   |
|------|---------------|-------------|-----------------|--------------|-----|---------------|----------|-------------|-----------|---|
| Bus  | iness Partner | (           |                 |              |     | Number        |          | 1023        |           |   |
| Nan  | ne            | Ì           |                 |              |     | Series        |          | Primary     |           | _ |
| Cor  | tact Person   |             |                 |              |     | Posting Date  |          | 05/04/2015  |           | _ |
| Ship | то            | Ì           |                 |              |     |               |          |             |           |   |
|      |               |             |                 |              |     | Document Date |          | 05/04/2015  |           |   |
|      |               |             |                 |              |     |               |          |             |           |   |
|      |               |             |                 |              |     | From Warehous | se 📫     | 01          |           |   |
|      |               |             |                 |              |     | To Warehouse  |          | 01          |           |   |
|      |               |             |                 |              |     | Price List    |          | Last Purcha | ase Price |   |
| #    | Item No.      | Item Descr  | ription         | From Wareho  | use | To Warehouse  | To Bin   | Locations   | From Bi   |   |
| #    |               |             | ription         |              | use |               | To Bin   | Locations   | From Bi   | - |
| 1    | ⇒ A00001      | J.B. Office | June 1420       | <b>□→</b> 01 |     | <b>⇒</b> 02   |          |             |           |   |
|      |               |             |                 |              |     |               |          |             |           | - |
|      | 4             |             |                 |              |     |               |          |             | •         |   |
|      | s Employee    | <br>⇒       | Inventory Trans | sfers -      |     | Remarks       |          |             |           |   |
|      |               |             | -               |              |     |               |          |             |           |   |
|      | ОК            | Cancel      |                 |              |     | Co            | opy From | 1           |           |   |

6

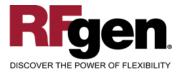

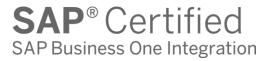

# **Basic Test Script**

- 1. Record quantities on hand from for the Warehouse(s), Item(s) and their associated batches and locations that you will perform Inventory Transfers on.
- 2. Create and document the following scenarios:
  - a. Transfer an amount within the quantity on hand for an item
  - b. Transfer more than the quantity on hand for a material. An "Exceeding quantity on hand" error should appear.
  - c. Attempt to transfer a material to the same warehouse. A "Receipt warehouse cannot be identical to the release warehouse" error should appear, assuming a non-bin enabled warehouse.
- 3. View the results and see that the quantity on hand updated to the correct amounts on the processed transactions.

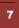

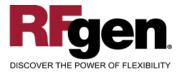

# **Test Script Description: Inventory Transfer**

#### **RFgen Input Requirements**

Before you begin testing, ensure, for the combination of warehouse(s) and item(s) you will be testing, that the following is setup in SAP Business One.

- a. Item
- b. Quantity Available
- c. Batches/Serial Numbers (optional)

#### **Execution Procedures**

| ID | Test Case                                                  | Expected Result                                                                                                    | Pass | Fail |
|----|------------------------------------------------------------|----------------------------------------------------------------------------------------------------|------|------|
| 1  | Type in a valid Warehouse<br>Press the <b>ENTER</b> key    | RFGEN will validate and accept the warehouse entered.                                                                                  |      |      |
| 2  | Type in a valid item<br>Press the <b>ENTER</b> key         | RFGEN will validate and accept the item entered.                                                                                       |      |      |
| 3  | Type in a valid Bin<br>Press the <b>ENTER</b> key          | RFGEN will validate and accept the Bin.                                                                                                |      |      |
| 4  | Type in a valid Batch<br>Press the <b>ENTER</b> key        | RFGEN will accept the Batch entered.                                                                                                   |      |      |
| 5  | Type in a valid Quantity<br>Press the <b>ENTER</b> key     | RFGEN will validate and accept the Quantity entered.                                                                                   |      |      |
| 6  | Type in a valid To Warehouse<br>Press the <b>ENTER</b> key | RFGEN will validate and accept the To warehouse entered.                                                                               |      |      |
| 7  | Type in a valid To Bin<br>Press the <b>ENTER</b> key       | RFGEN will validate and accept the To Bin entered.                                                                                     |      |      |
| 8  | Type in an invalid Warehouse<br>Press the <b>ENTER</b> key | RFGEN will validate the warehouse<br>entered and display an error<br>message – the field will continue to<br>error out until corrected |      |      |
| 9  | Type in an invalid item<br>Press the <b>ENTER</b> key      | RFGEN will validate and display an<br>error message – the field will<br>continue to error out until corrected                          |      |      |
| 10 | Type in an invalid Bin<br>Press the <b>ENTER</b> key       | RFGEN will validate and display an error message – the field will continue to error out until corrected                                |      |      |

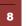

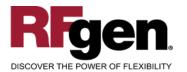

# **SAP**<sup>®</sup> Certified SAP Business One Integration

| 11 | Type in an invalid Batch<br>Press the <b>ENTER</b> key        | RFGEN will validate the Batch<br>entered and display an error<br>message – the field will continue to<br>error out until corrected |  |
|----|---------------------------------------------------------------|----------------------------------------------------------------------------------------------------|--|
| 12 | Type in an invalid Quantity<br>Press the <b>ENTER</b> key     | RFGEN will validate and display an<br>error message – the field will<br>continue to error out until corrected                      |  |
| 13 | Type in an invalid To Warehouse<br>Press the <b>ENTER</b> key | RFGEN will validate and display an<br>error message – the field will<br>continue to error out until corrected                      |  |
| 14 | Type in an invalid To Bin<br>Press the <b>ENTER</b> key       | RFGEN will validate and display an<br>error message – the field will<br>continue to error out until corrected                      |  |
| 15 | Press the "F5" key with the cursor in the Warehouse field     | RFGEN will display a list of warehouses                                                                                            |  |
| 16 | Press the "F5" key with the cursor in the Item field          | RFGEN will display a list of items                                                                                                 |  |
| 17 | At the RFGEN "Save" the data is added to SAP Business One     | Confirm the inventory transfer results                                                                                             |  |

#### **Overall Test Case Results**

| Pass/Fail      |  |
|----------------|--|
| Tester/Date    |  |
| RE-Tester/Date |  |

|--|

|--|--|

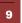